### 課服組公告生活認證系統無法輸入之狀況排除

● 如老師是使用 Win 10 系統,需從附屬應用程 式中找到大 **E** 瀏覽器

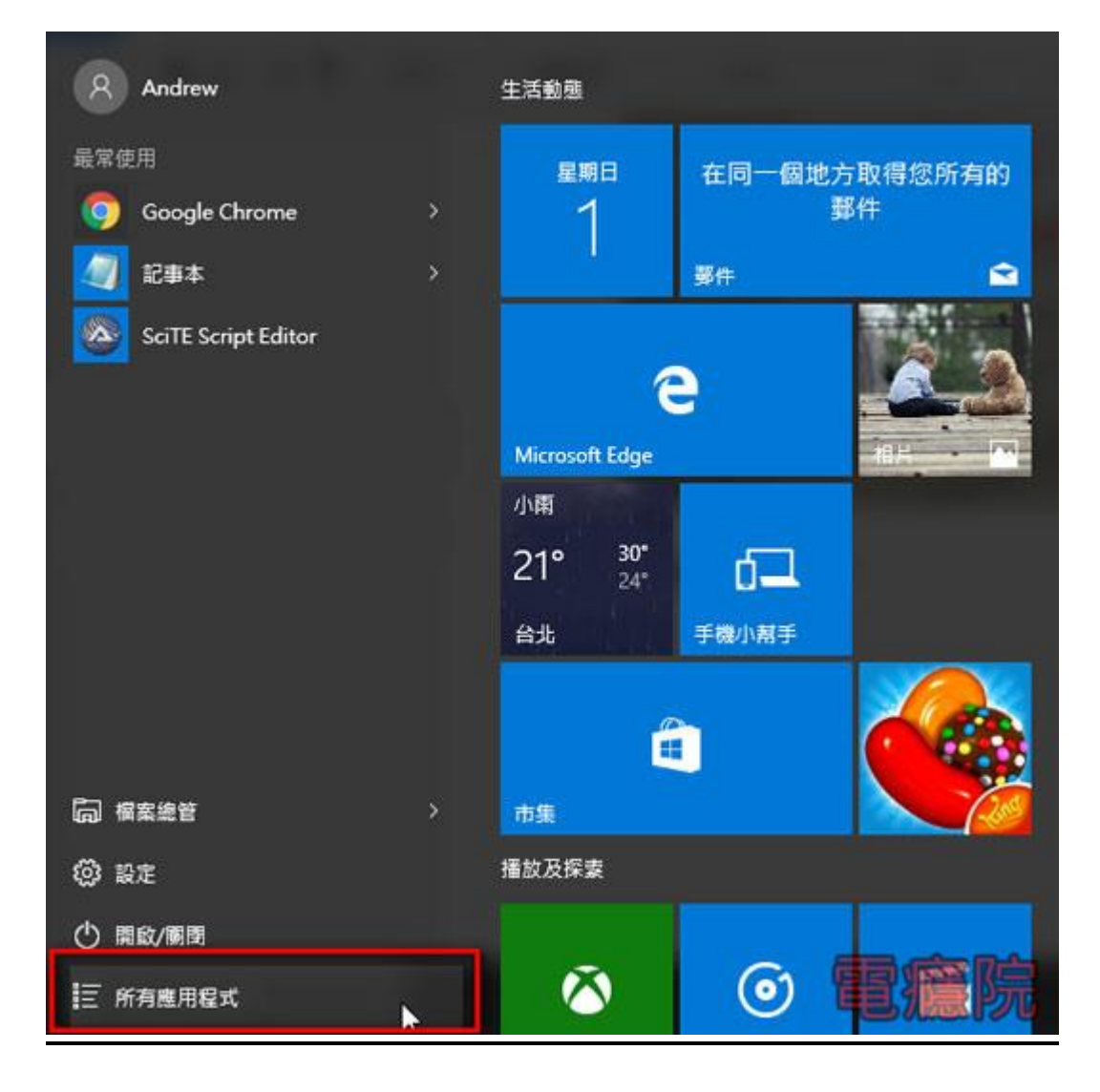

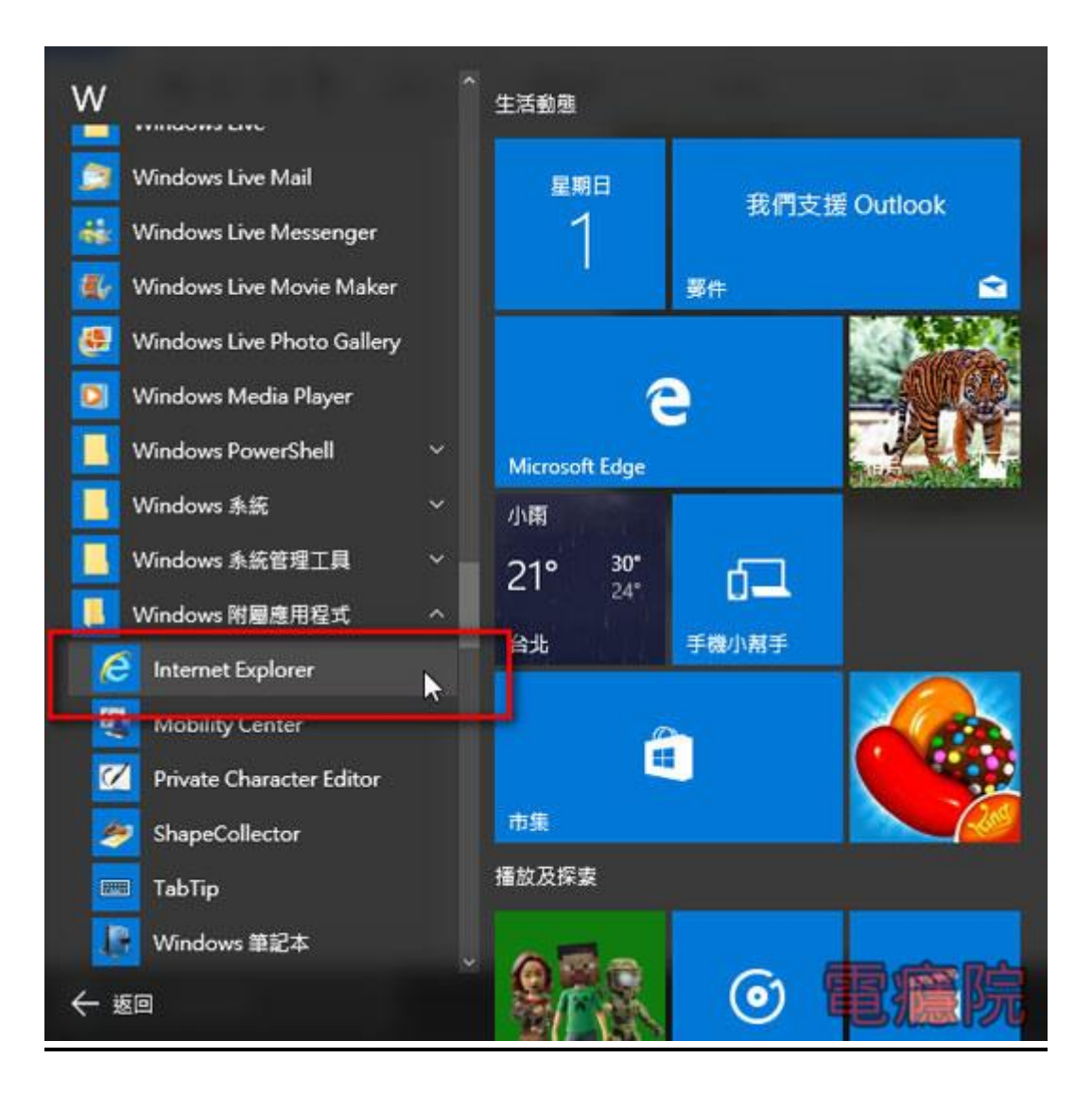

然後點選開啟,再輸入生活認證填報路徑 http://sa.tust.edu.tw/edu/default.asp

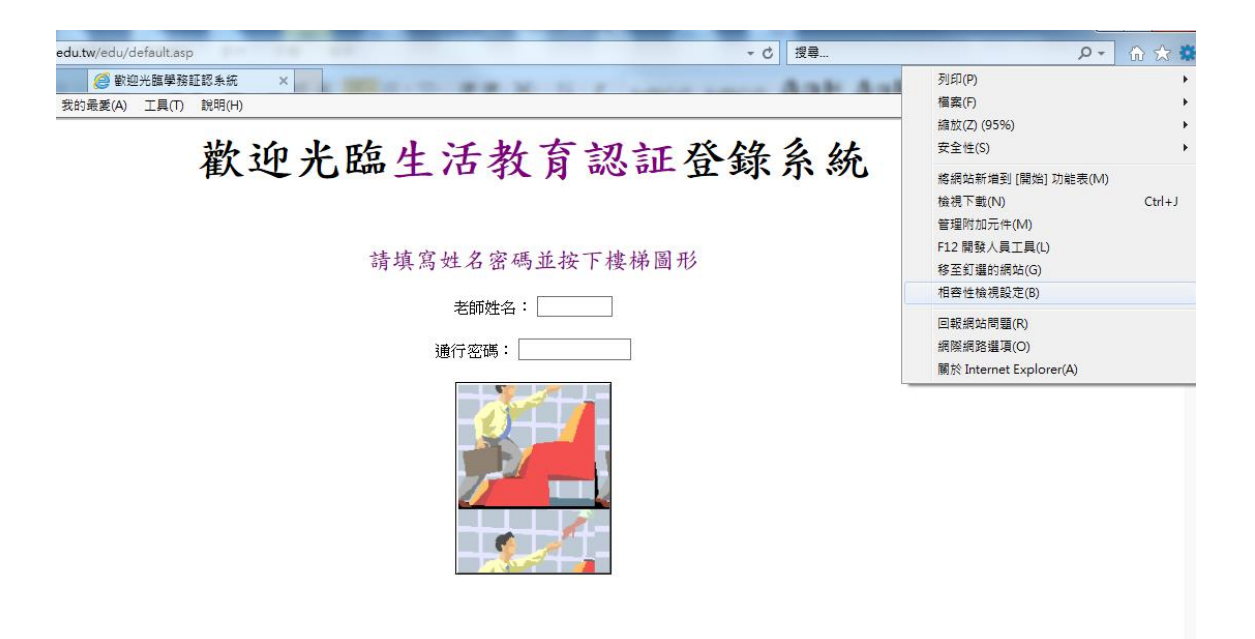

### 點選相容性設定後新增信任網頁

# ● Windows10 啟動 IE 瀏覽器並設定為預設瀏覽 器說明

### IE 瀏覽器加入信任網站設定

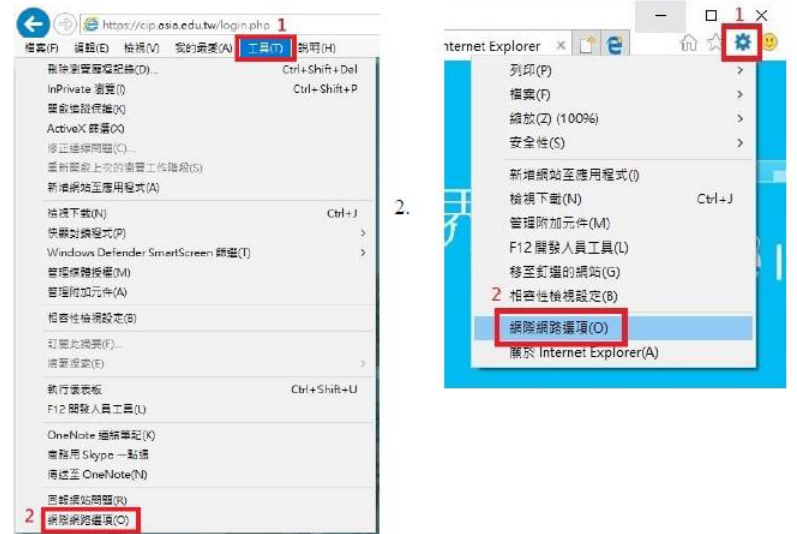

1.點選上方工具列「工具」或右上工具圖示,再選擇「網際網路選項」功能。

2. 選擇「安全性」頁籤,再選擇「信任的網站」;再點「網站」。

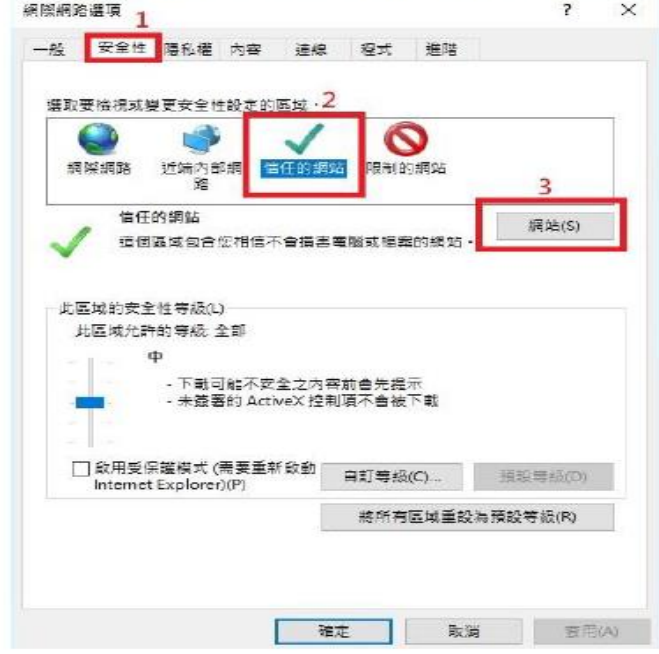

3. 輸入「\*.asia.edu.tw」, 並取消下方「此區域內...伺服器驗證」勾選後;再按「新 增」,確認輸入之網站已加入網站清單;最後按「關閉」即完成設定作業。

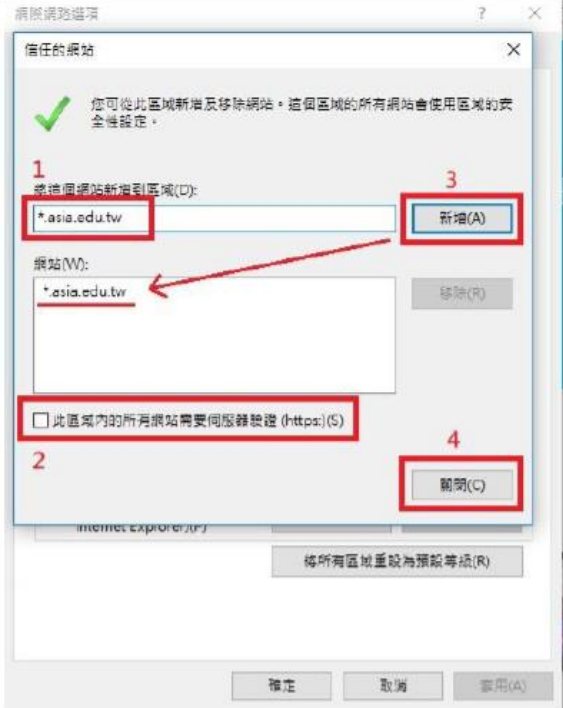

### Windows10 啟動 IE 瀏覽器並設定為預設瀏覽器

1.比對瀏覽器版本: Windows10 啟動瀏覽器後,請注意瀏覽器右上方圖示。圖1為新版 Edge 瀏覽器圖示;圖2為傳統IE 瀏覽器圖示。

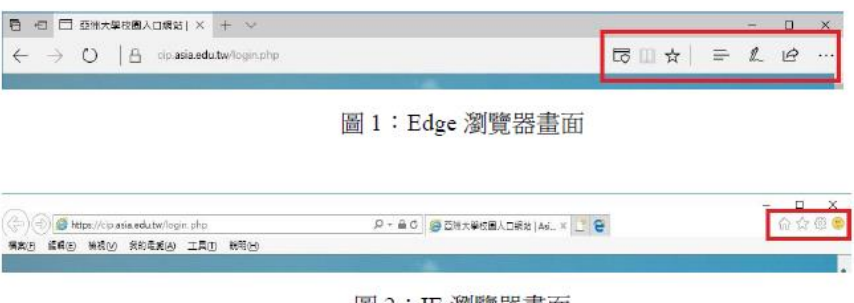

#### 圖 2: IE 瀏覽器畫面

#### 圖 2: IE 瀏覽器書面

2.啟動 IE 瀏覽器,並設定為預設瀏覽器: 步驟1:點選左下角功能表列圖示。

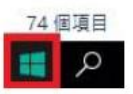

步驟2:在「Windows 附屬應用程式」功能表列中,即可找到「Internet Explorer」。

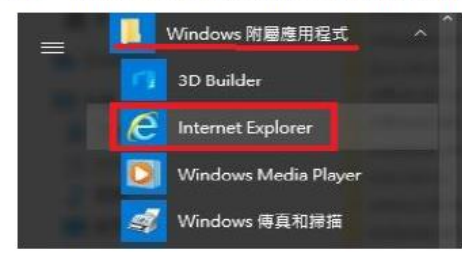

步驟3:執行「Internet Explorer」點選工具圖示,再選擇「網際網路選項」功能。

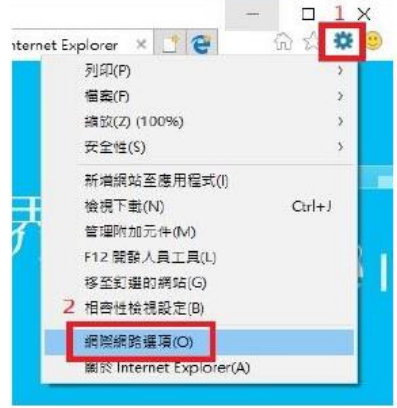

步驟4:選擇「程式」頁籤,再點「將 Internet Explorer 設定為預設瀏覽器」項目。

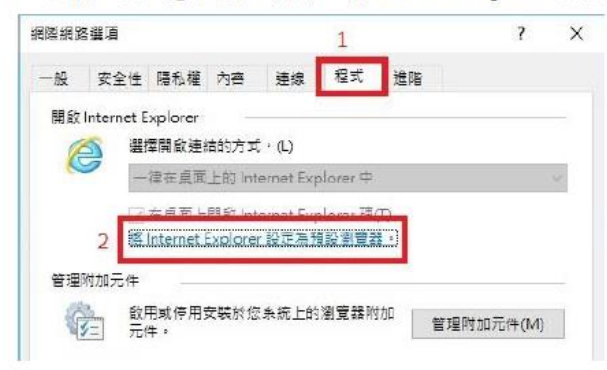

步驟5: 左側功能清單選擇「Internet Explorer」; 再選擇「將此程式設定為預設值(S)」; 之後再按「確定」,即完成設定作業。

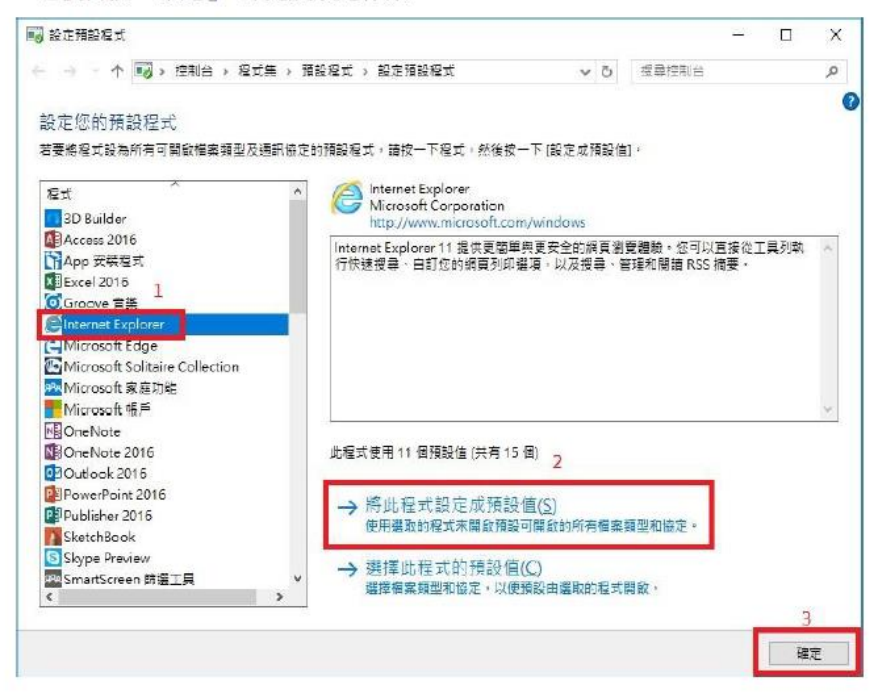

步驟6:重複步驟2,在「Windows 附屬應用程式」功能表列中,清將滑鼠指標移至 「Internet Explorer」後,請按滑鼠右鍵,選「更多→ 〉→釘選到工作列」。

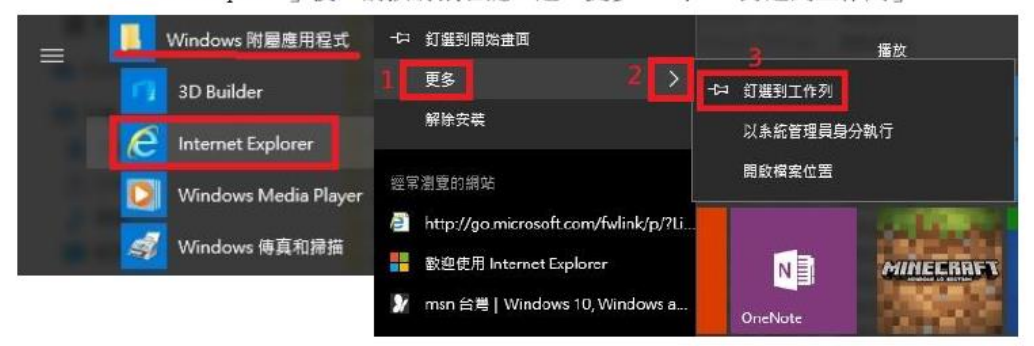

步驟7:檢查 Windows10 桌面最下方工作列,確認是否已出現「Internet Explorer」捷 徑圖示,若已顯示即完成設定。

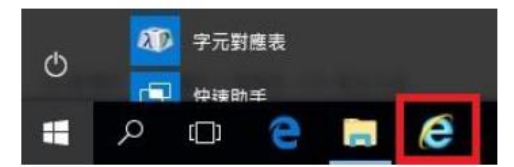

## 最後一關為調整允許的等級**(**為降至中低**)**

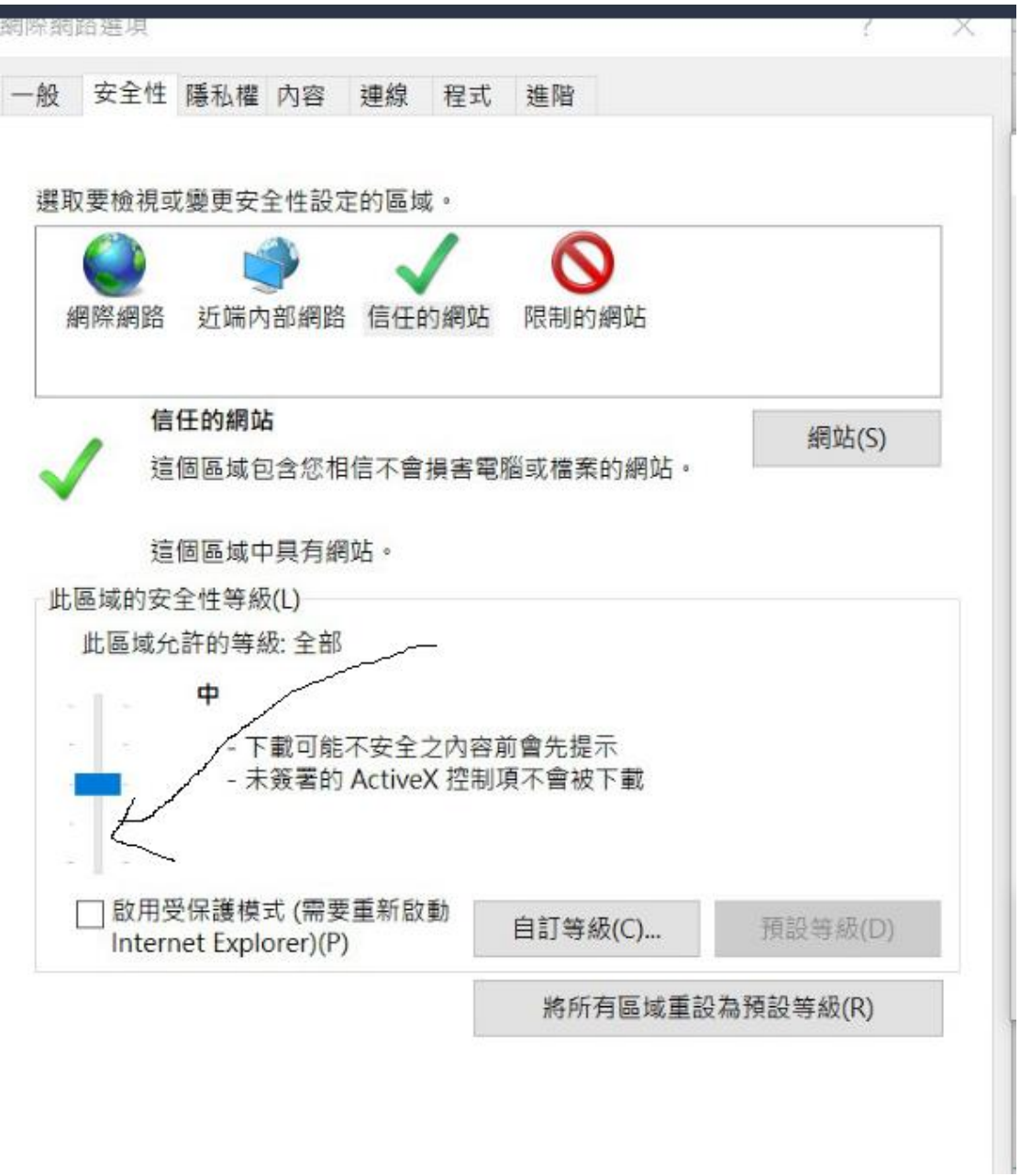

## 課服組敬上 **1081112**